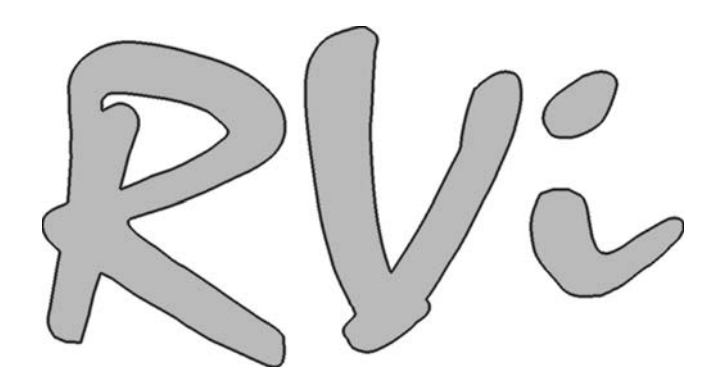

# **Камера видеонаблюдения RVi-385**

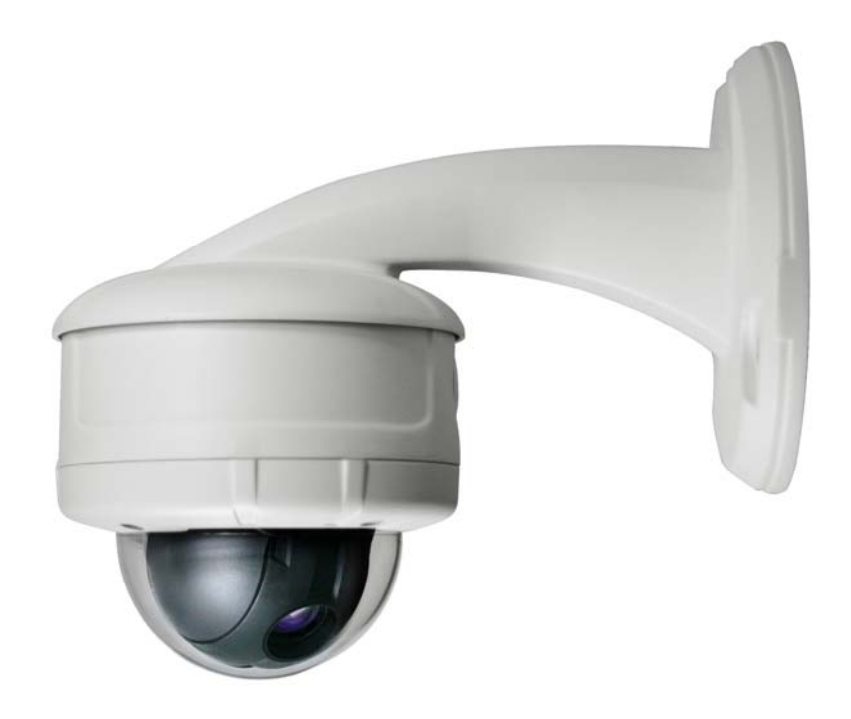

Руководство по эксплуатации

www.rvi-cctv.ru

### **Содержание**

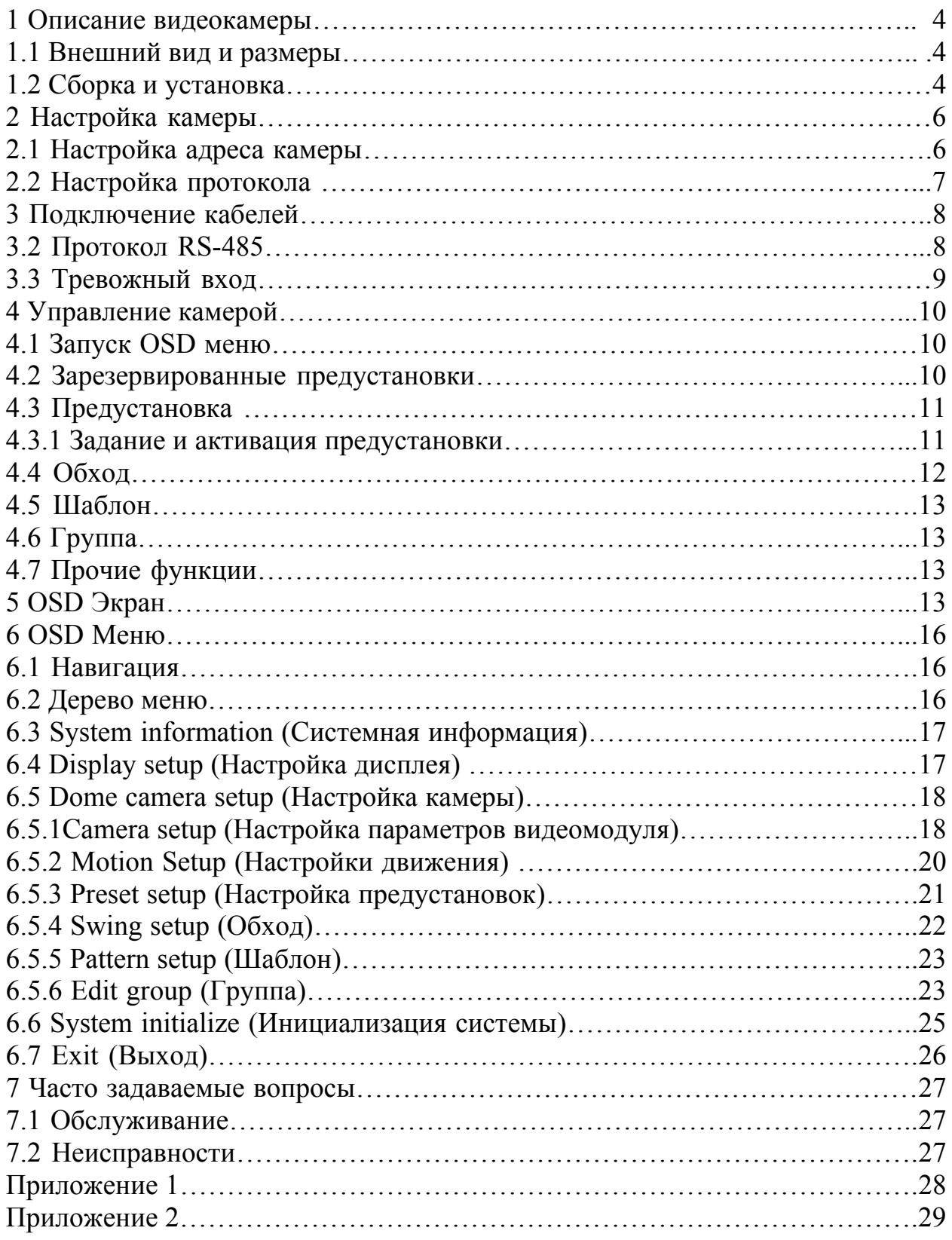

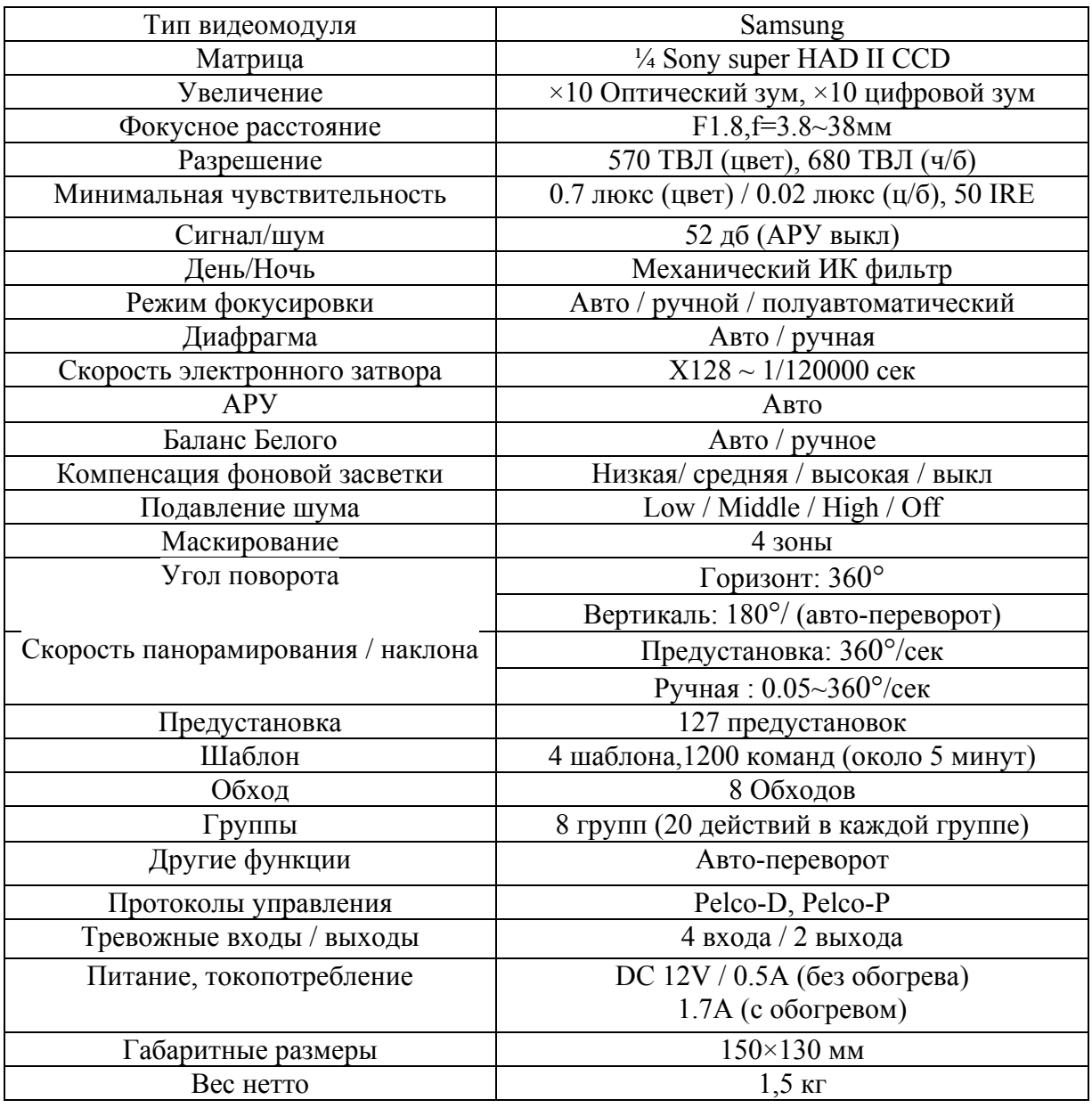

### **Комплектация**

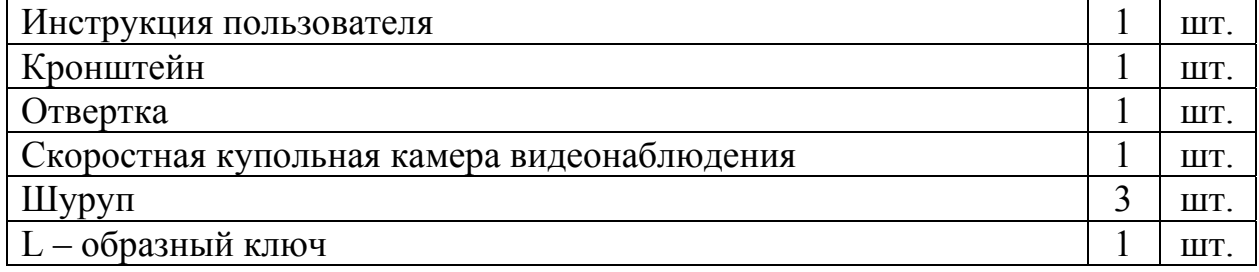

# **1 Описание видеокамеры**

#### **1.1 Внешний вид и размеры**

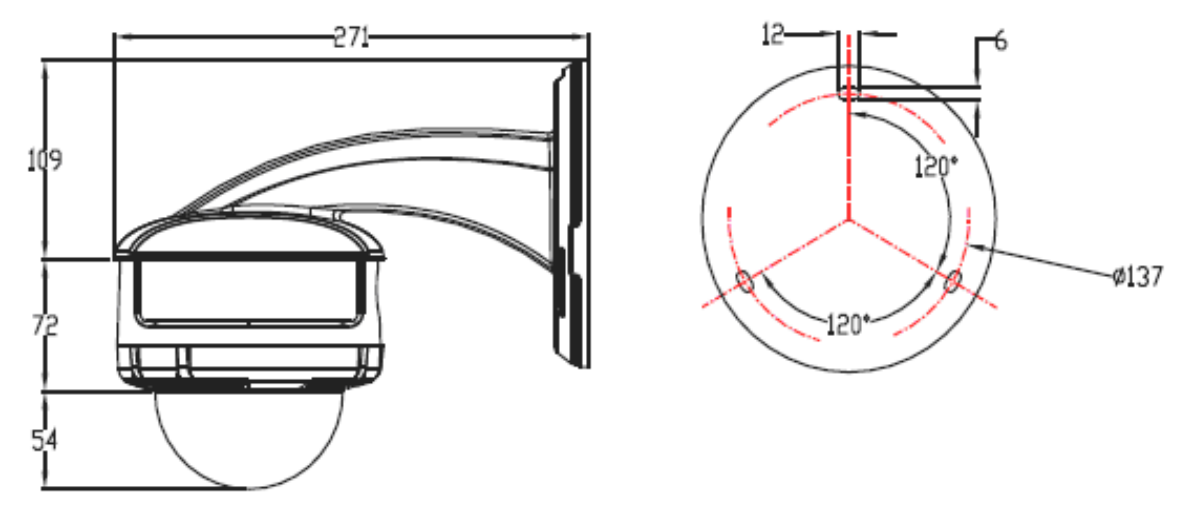

Рис. 1.1-1 Габаритные размеры камеры с кронштейном

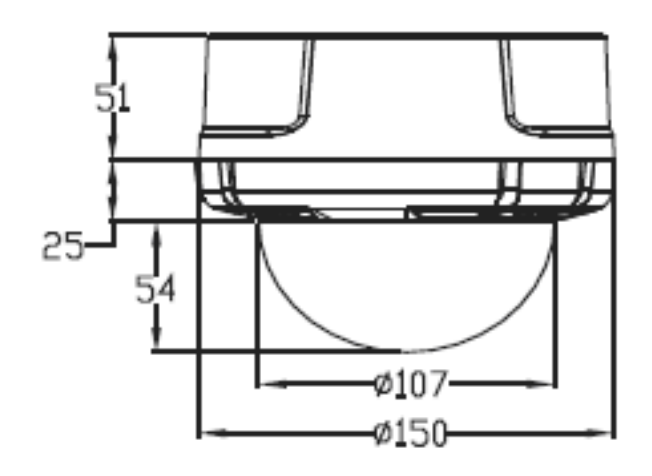

Рис. 1.1-2 Габаритные размеры камеры

### **1.2 Сборка и установка**

Перед установкой видеокамеры необходимо убедиться в наличии полной комплектации видеокамеры.

Крепление к вертикальной плоскости:

- Необходимо протянуть коммуникационный кабель внутри кронштейна.
- Камера крепится к кронштейну тремя винтами. Для монтажа камеры необходимо вставить винты в соответствующие отверстия кронштейна, повернуть корпус по часовой стрелке и зафиксировать винтом (См. рис.  $1.2-1$ ).
- В вертикальной плоскости заранее необходимо подготовить отверстия в соответствии с рис. 1.1-1.
- Подключить все коммуникационные кабели и питание к камере.
- Закрепить кронштейн на вертикальной плоскости

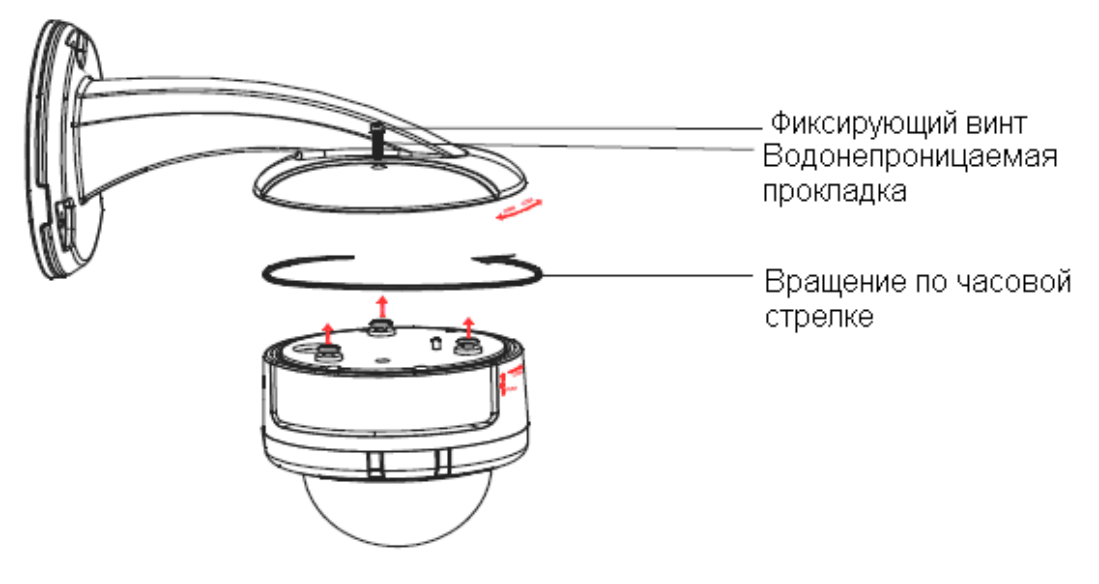

Рис. 1.2-1

Крепление к горизонтальной плоскости:

• В горизонтальной плоскости заранее необходимо подготовить отверстия в соответствии с рис. 1.2-2

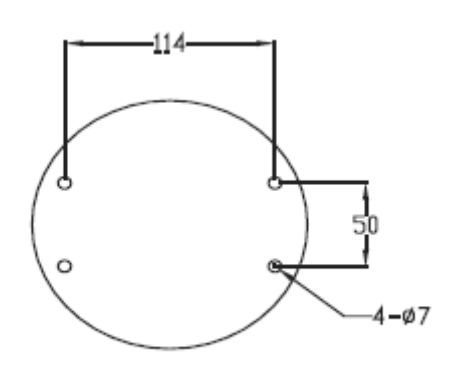

Рис. 1.2-2

- Подключить все коммуникационные кабели и питание к камере.
- Зафиксировать камеру и купол как показано на рисунке 1.2-3.

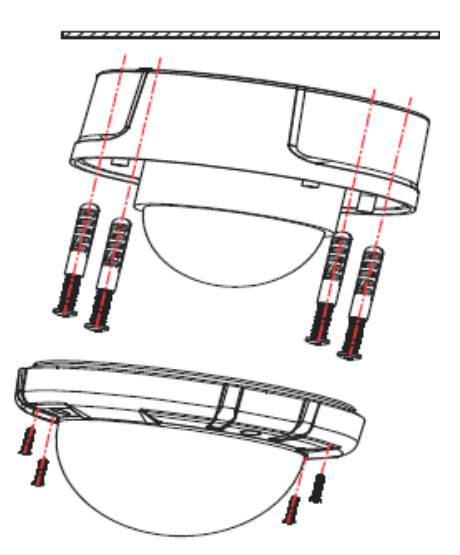

Рис. 1.2-3

# **2 Настройка камеры**

Перед установкой камеры в стационарное положение, необходимо осуществить настройку с помощью DIP переключателей находящиеся внутри камеры.

С помощью DIP переключателей (см. рис. 2-1) устанавливаются такие параметры как: протокол, скорость бит, адрес.

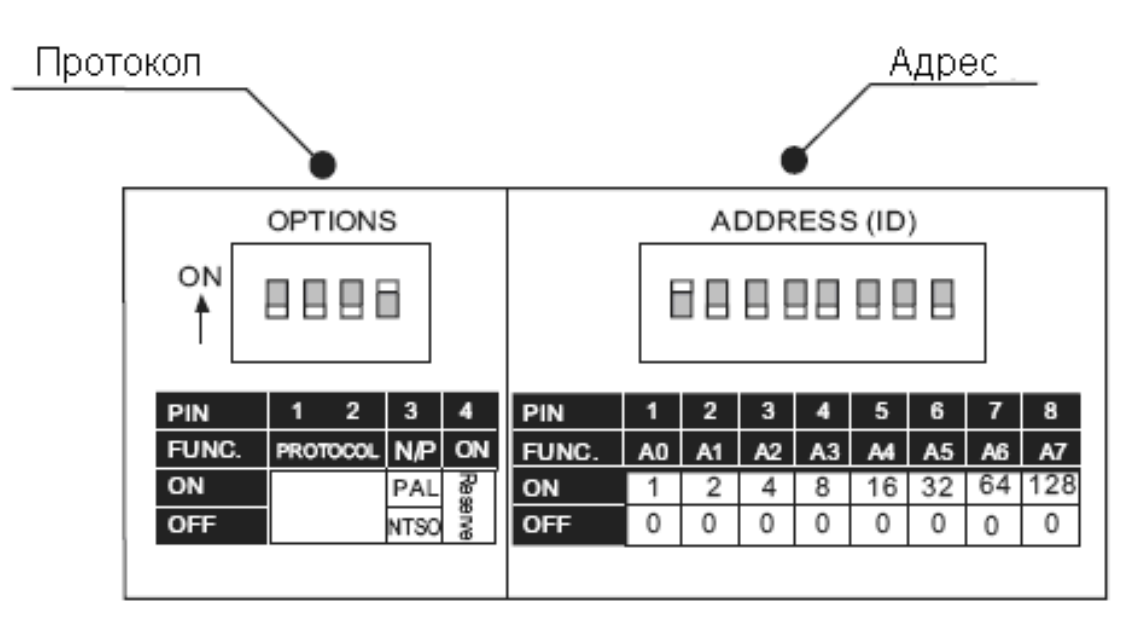

Рис. 2-1

### **2.1 Настройка адреса камеры**

Панель настройки адреса на рис. 2.1-1

Вкл.

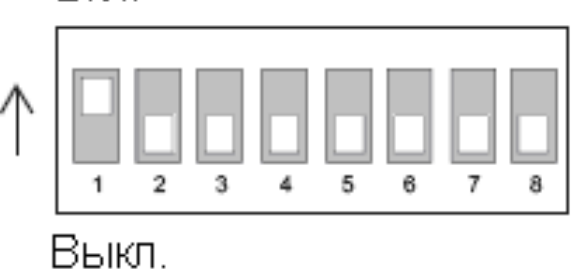

Рис. 2.1-1

• Адрес камеры использует бинарную кодировку, пример включения адреса приведен ниже.

**Примечание:** В таб. 2.1-1 приведен пример для включения 32 канала. Например, для активации 48 канала необходимо передвинуть в положение Вкл. 5 переключатель.

Таб. 2.1-1

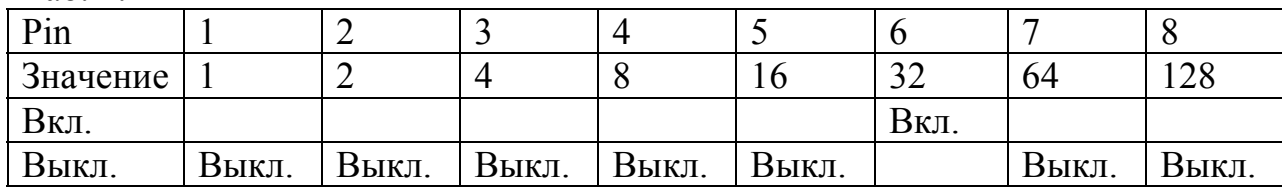

• Диапазон значений адресов от 1 до 255.

### **2.2 Настройка протокола**

Настройка протокола осуществляется по следующей таблице

Таб. 2.2-1

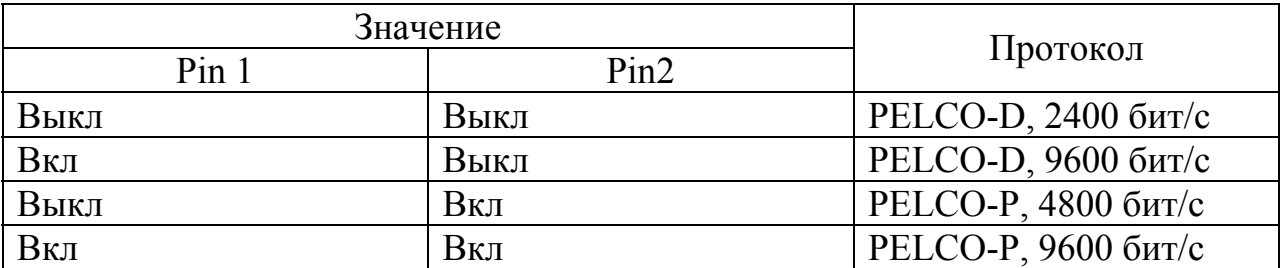

**Примечание:** Pin 3 переключение между PAL и NTSC. Данный переключатель предназначен для сервисной службы.

# **3 Подключение кабелей**

Пример подключения камеры к внешним устройствам приведен на рис. 3-1.

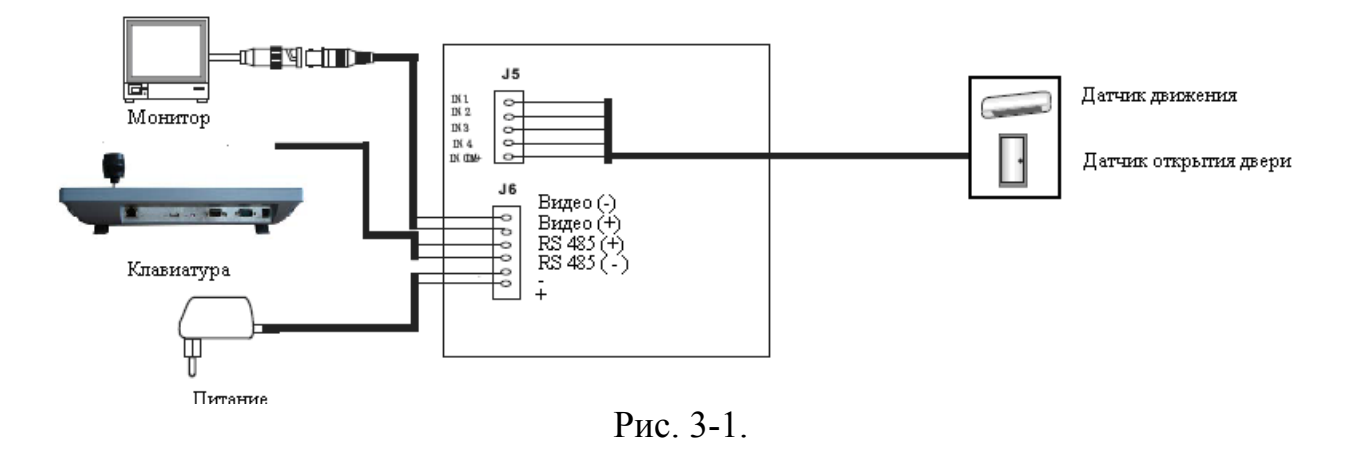

#### **3.1 Питание**

Параметры питания камеры приведены в таблице 3.1-1

Таб. 3.1-1

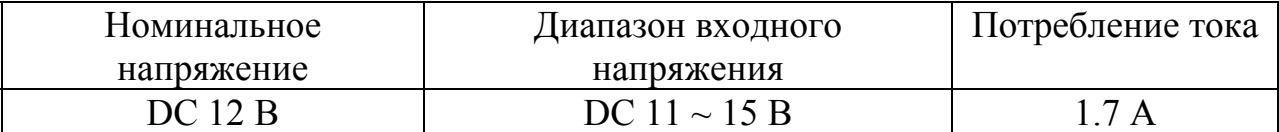

**Примечание:** *В случае, когда требуется подключение камеры на достаточно удаленном расстоянии от источника питания, необходимо использовать кабель питания с сечением не менее 0,75 мм 2 !!!*

### **3.2 Протокол RS-485**

Для управления PTZ с помощью клавиатуры или видеорегистратора используется протокол RS-485. Также возможно подключение нескольких поворотных устройств. Примерная схема подключения приведена на рис. 3.2- 1.

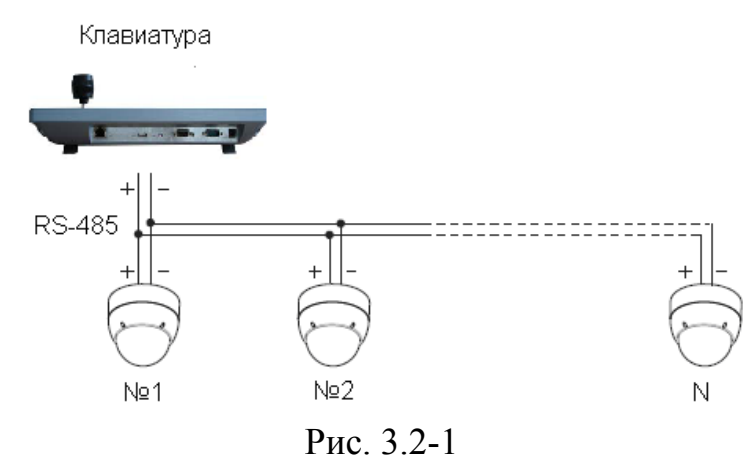

### **3.3 Тревожный вход**

Примерная схема подключения тревожных датчиков приведена на рис. 3.3-1

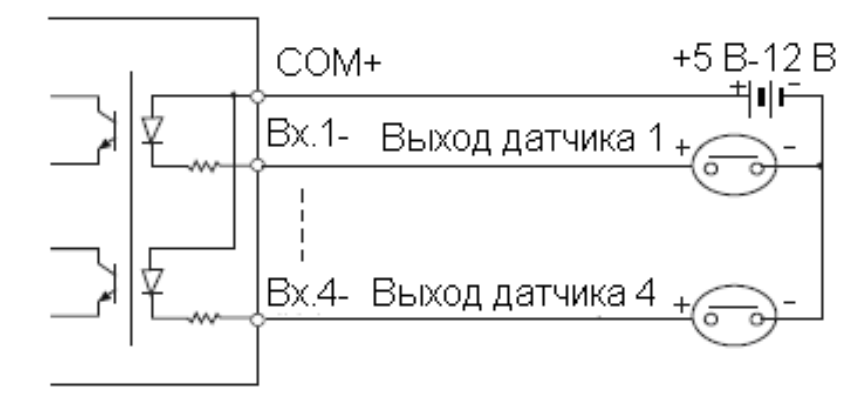

Рис. 3.3-1

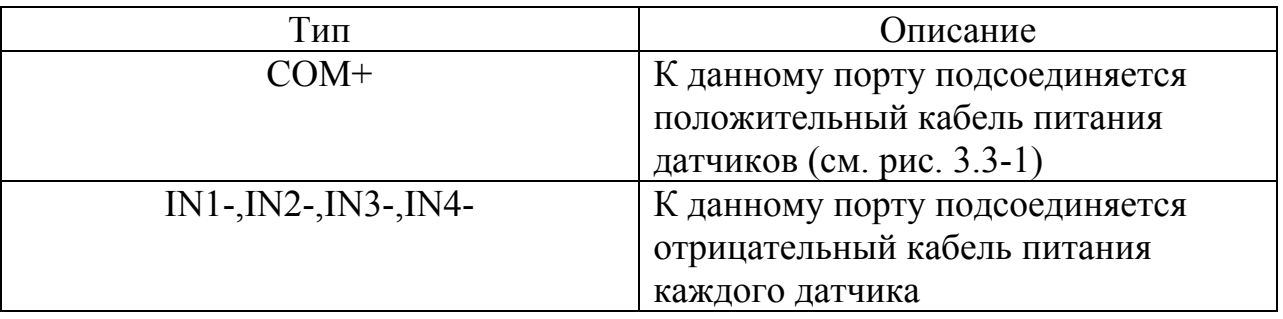

Тип тревожного сигнала определяется в OSD меню камеры.

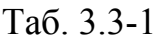

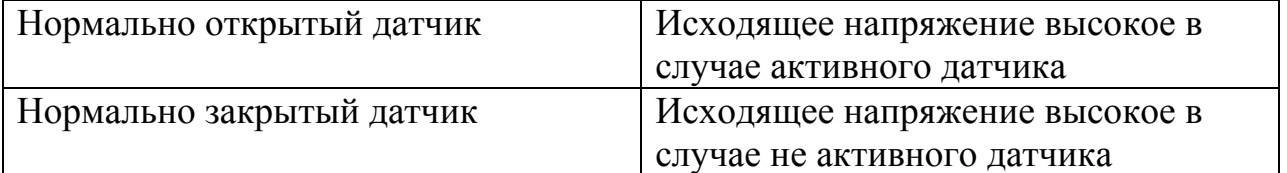

# **4 Управление камерой**

Перед окончательным монтажом и настройкой камеры необходимо убедиться в следующем:

- Все кабели имеют надежное соединение
- Cоответствие протокола и адреса на видеокамере и видеорегистраторе.

Функции управления отличаются на различных устройствах. Описанные ниже операции основываются на функционале клавиатуры стандарта PELCO.

Подробная информации о работе клавиатуры с камерой приведена в инструкции пользователя клавиатуры

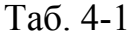

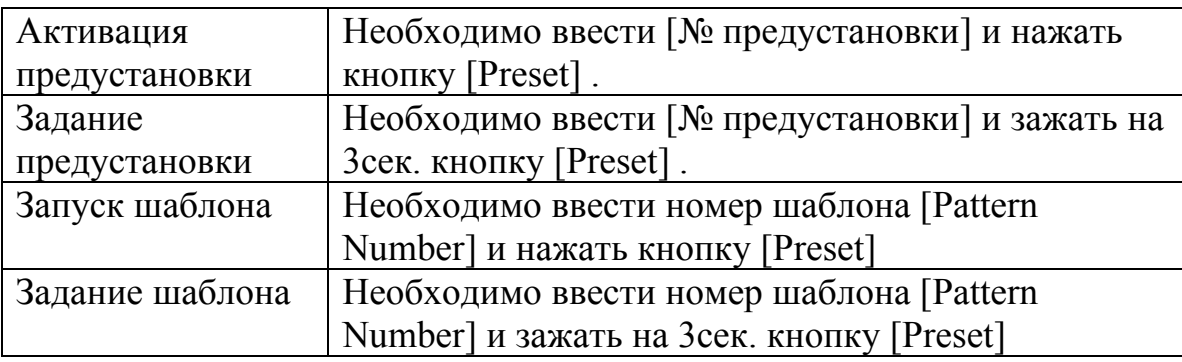

#### **4.1 Запуск OSD меню**

Управление параметрами камеры осуществляется через OSD меню. Для запуска OSD меню в видеорегистраторах марки RVi используйте **95 предустановку** ([GO PRESET] 95). Кнопки направления (стрелочки) служат для перемещения вверх вниз, -/+ фокус для перехода в подменю.

#### **4.2 Зарезервированные предустановки**

Некоторые порядковые номера предустановок зарезервированы под специальные функции.

- Предуст. 95 вход в OSD меню.
- Предуст. 131-134 запуск шаблона 1-4.
- Предуст. 141-148 запуск обхода 1-8.
- Предуст. 151-158 запуск группы действий 1-8.
- Предуст. 161-162 Сброс 1-2 тревожного выхода.
- Предуст. 170 выкл. функции ВLC
- Предуст.  $171 BKJ$ . функции ВLC
- Предуст. 174 автоматический режим фокусировки камеры.
- Предуст. 175 ручной режим фокусировки камеры.
- Предуст. 176 полуавтоматический режим фокусировки камеры.
- Предуст. 177 автоматический режим перехода День/Ночь.
- Предуст. 178 режим День/Ночь в положение Ночь.
- Предуст. 179 режим День/Ночь в положение День
- Предуст. 190 автоматический режим отображения информации на дисплее.
- Предуст. 191 не показывать информацию на дисплее.
- Предуст. 192 всегда показывать информацию на дисплее.
- Предуст. 193 отключить все приватные зоны.
- Предуст. 194 включить все приватные зоны.

### **4.3 Предустановка**

Функция предустановки используется для мгновенного перехода в заранее заданное положение, а также для активации OSD меню (95 предустановка), активации Обхода (См. п. 4.2), Шаблона (См. п. 4.2), Группы действий (См. п. 4.2).

### **4.3.1 Задание и активация предустановки**

Для наведения камеры используются 8 стрелок направления и +/- масштаб для позиционирования камеры (См. рис. 4.3.1-1). Кнопка Установ. открывает интерфейс присвоения порядкового номера предустановке (См. рис. 4.3.1-2). Диапазон свободных номеров от 1 до 128 (кроме 95).

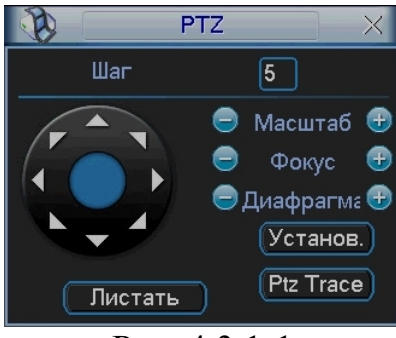

Рис. 4.3.1-1

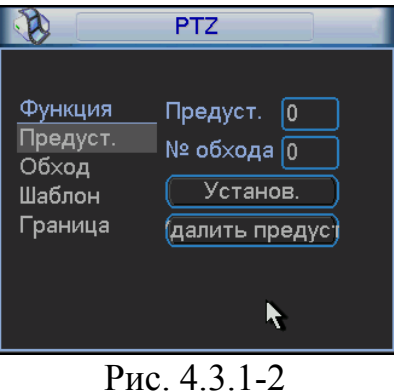

При нажатии на кнопку Переключение страницы (См. рис. 4.3.1-1), появится интерфейс, изображенный на рис. 4.3.1-3.

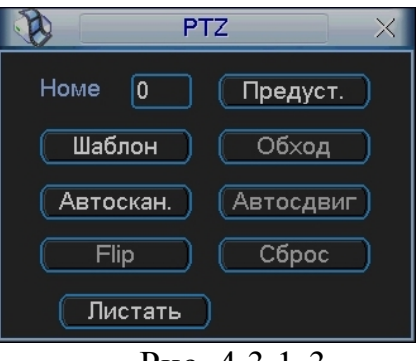

Рис. 4.3.1-3

Активация предустановки: в строке Номер указывается номер предустановки, кнопка «Предуст.» активирует указанную предустановку (см рис. 6.3.1-3).

#### **Для клавиатуры:**

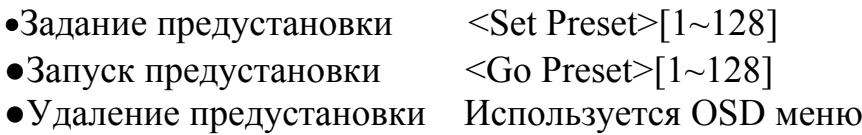

**Примечание:** описанные действия справедливы для видеорегистраторов марки RVi.

#### **4.4 Обход**

С помощью функции Обход возможно задание двух точек, между которыми камера будет перемещаться по часовой стрелки от 1й ко 2ой и против часовой стрелки от 2ой к 1ой в обратном направлении.

**Примечание:** параметры обхода задаются через OSD меню камеры (См п. 6.5.4).

#### **Для клавиатуры:**

- Создание обхода Используется OSD меню
- Запуск обхода:
	- o обход 1: <Go Preset>[141]
	- o обход 2: <Go Preset>[142]
	- o обход 3: <Go Preset>[143]
	- o …………………………….
	- o обход 8: <Go Preset>[148]
- Удаление предустановки Используется OSD меню

### **4.5 Шаблон**

С помощью функции Шаблон пользователь может задать определенную траекторию движения камеры. Возможна запись до четырех шаблонов включающих в себя до 1200 команд.

**Примечание:** параметры шаблона задаются через OSD меню камеры (См п. 6.5.5).

- Создание шаблона с использованием OSD меню
- Запуск шаблона:
	- o шаблон 1: <Go Preset>[131]
	- o шаблон 2: <Go Preset>[132]
	- o шаблон 3: <Go Preset>[133]
	- o шаблон 4: <Go Preset>[134]
- Удаление шаблона с использованием OSD меню

### **4.6 Группа**

С помощью функции Группа возможно задание группы действий.

- Максимальное количество групп составляет 8.
- Максимальное количество действий в группе 20.
- Также задается временной промежуток между действиями.

**Примечание:** параметры Групп задаются через OSD меню камеры (См п. 6.5.6).

- Создание группы с использованием OSD меню
- Запуск группы действий:
	- o Группа 1: <Go Preset>[151]
	- o Группа 2: <Go Preset>[152]
	- o Группа 3: <Go Preset>[153]
	- o ……………………………..
	- o Группа 8: <Go Preset>[158]
- Удаление группы с использованием OSD меню

### **4.7 Прочие функции**

- Задание действия камеры при включении.
- Авто переворот: автопереворот изображения на 180 градусов.
- Паркинг: перевод камеры в заранее заданную позицию или активация действия по истечению определенного времени (от 1мин до 4 часов).
- Тревожный вход (опционально): для внешних тревожных датчиков используется 4 входа. При активации тревоги камера может перемещаться в заданное положение.
- Маскировка приватных зон: возможно задание до четырех приватных зон.
- Глобальные/Локальные настройки изображения: параметры WB и AE могут быть установлены индивидуально для каждой предустановки.
- Полуавтоматический фокус: используется для фокусировки при использовании функции предустановки. Во время свободного перемещения камеры используется автоматическая фокусировка, при переходе в заранее заданную предустановку используется ручная настройка фокуса. Информация о фокусе сохраняется во время создания предустановки.

**Примечание:** указанные функции описываются подробнее в гл. **6 OSD меню**

# **5 OSD Экран**

Внешний вид экрана OSD представлен на рис. 5-1

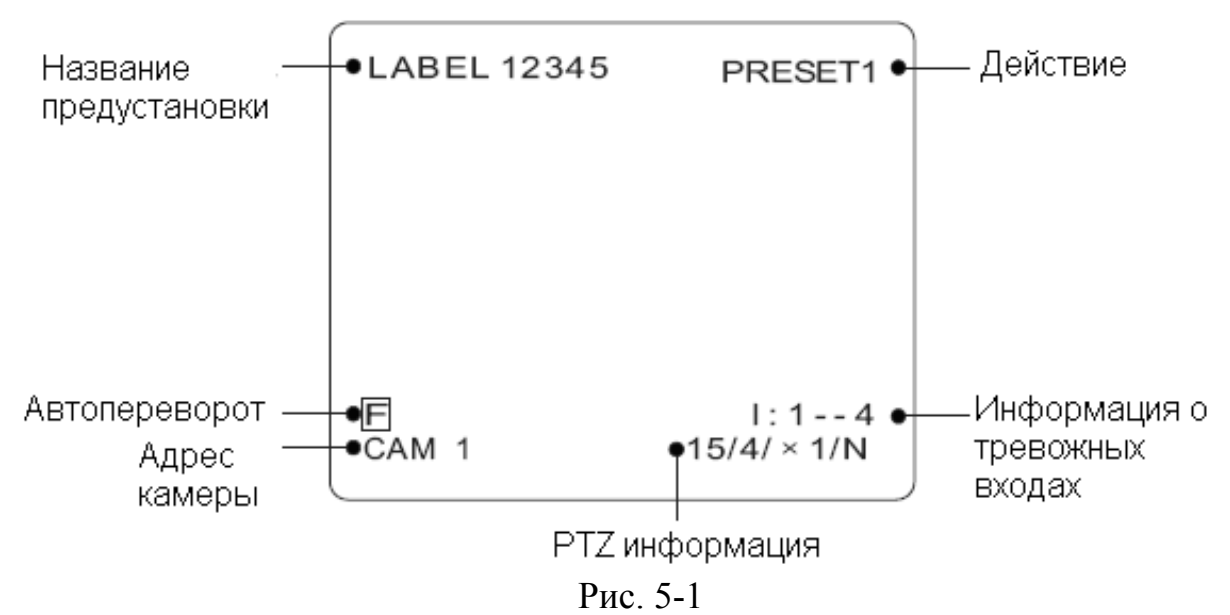

- PTZ информация: отображается текущее положение камеры в системе координат Угол поворота по горизонтали/Угол наклона/Зум/Направление стороны света.
- Адрес камеры: отображается текущий адрес камеры.
- Действие: отображается тип и порядковый номер выполняемого в данный момент действия.

Возможные варианты:

o SET PRESET XXX – создана XXX предустановка (ХХХ порядковый номер)

- o PRESET XXX активирована ХХХ предустановка
- o PATTERN Х активирован Х шаблон (Х порядковый номер)

o SWG X/PRESET XXX – активирован обход Х/ текущее положение.

- o UNDEFINED вызываемая функция не создана.
- Название предустановки: отображается имя, заданное во время сохранения предустановки.
- Информация о тревожных входах: тревога отображается порядковым номером сработавшего тревожного входа, неактивный тревожный вход обозначается прочерком.
- Автопереворот: данная иконка показывает, что изображение получено при перевороте камеры на 180 градусов.

# **6 OSD Меню**

### **6.1 Навигация**

Для перемещения по OSD меню используются кнопки направления (стрелочки). Кнопка «- фукус» используется для подтверждения/ перехода в подменю. Для отмены текущего действия/ перехода в предыдущее меню используется кнопка «+ фокус».

**Примечание:** для видеорегистраторов марки RVi используются кнопки направления для перемещения курсора и кнопки  $\blacktriangleleft/\blacktriangleright$  для перехода по уровням меню.

### **6.2 Дерево меню**

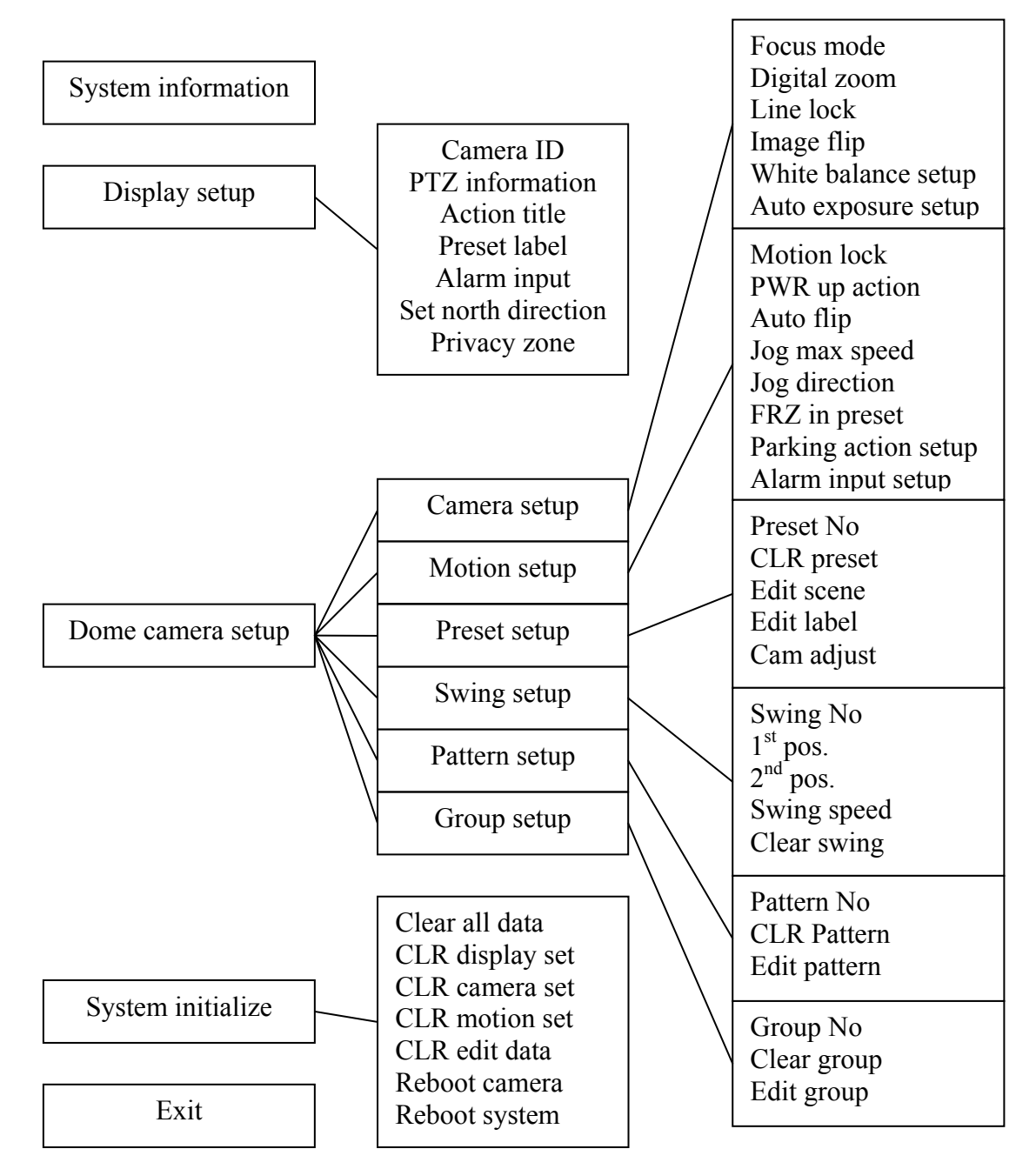

### **6.3 System information (Системная информация)**

В данном пункте OSD меню отображается системная информация и настройки:

- Версия ПО
- Цветовая система
- Протокол
- Адрес
- Битрейт

### **6.4 Display setup (Настройка дисплея)**

В данном меню производится настройка OSD экрана (см. рис. 6.4-1).

DISPLAY SETUP → CAMERA ID ON PTZ INFORMATION AUTO ACTION TITLE AUTO PRESET LABEL AUTO ALARM INPUT AUTO <SET NORTH DIRECTION> <PRIVACY ZONE> **BACK** EXIT

Рис. 6.4-1

- Camera ID: отображение текущего адреса камеры (вкл./выкл)
- PTZ information: : отображается текущее положение камеры в системе координат Угол поворота по горизонтали/Угол (вкл./выкл./авто).
- Action title: отображается тип и порядковый номер выполняемого в данный момент действия (вкл./выкл./авто).
- Preset label: отображается имя, заданное во время сохранения предустановки (вкл./выкл./авто).
- Alarm input: информация о тревожных входах (вкл./выкл./авто)
- Set north: установка положения камеры относительно севера.
- Privacy zone: маскировка приватных зон. Для создания приватной зоны необходимо сначала задать порядковый номер от 1 до 4 (см. рис. 6.4-2), включить отображение в подпункте Display. Затем в подпункте Edit mask задать прямоугольную зону маскировки (см. рис 6.4-3). Камеру необходимо направить на желаемую область маскировки («- фокус» подтвердить выполнение функции; «+фокус» отменить выполнение функции). В центре экрана появится прямоугольник, размеры которого можно изменить с помощью стрелок. Для завершения настройки приватной зоны используется кнопка «- фокус», для отмены «+ фокус». Сброс настроек текущей

приватной зоны осуществляется в подменю Clear mask (см. рис 6.4- 2).

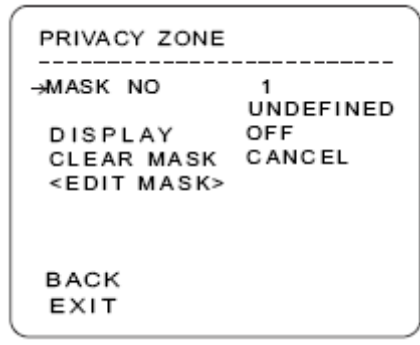

Рис. 6.4-2

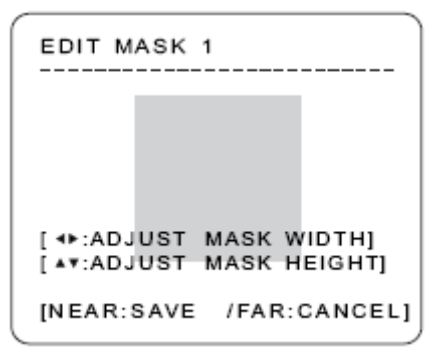

Рис. 6.4-3

### **6.5 Dome camera setup (Настройка камеры)**

### **6.5.1Camera setup (Настройка параметров видеомодуля)**

• Focus mode: выбор режима фокусировки Manual (ручной), Auto (автоматический), Semiauto (полуавтоматический)

**Примечание:** Полуавтоматический используется для фокусировки при использовании функции предустановки. Во время перемещения видеокамеры используется автоматическая фокусировка, при переходе в заранее заданную предустановку используется ручная настройка фокуса. Информация о фокусе сохраняется во время создания предустановки.

- Digital zoom: Вкл./откл. функции цифрового масштабирования изображения.
- Line lock: Синхронизация видеосигнала с источником питания. При отключении данной функции изображение может быть нестабильным.
- White balance setup: Настройка баланса белого (см рис. 6.5.1-1). В данном меню можно выбрать между автоматическим режимом и ручным. В ручном режиме возможно изменение цветовой поднесущей в пределах значений от 10 до 60.

| WB SETUP - GLOBAL                    |      |
|--------------------------------------|------|
| →WBMODE<br>RED ADJUST<br>BLUE ADJUST | AUTO |
| BACK<br>EXIT                         |      |

Рис. 6.5.1-1

- Auto exposure setup: Настройка экспозиции
	- o Backlight: Компенсация фоновой засветки. В данном подменю также осуществляется выбор между несколькими уровнями фоновой засветки (выкл./ низкий/ средний/ высокий).
	- o Day/Night: Переход камеры между режимами День / Ночь (Auto1/ Auto2/ day/ night). Переключение в режиме Auto1 происходит раньше чем в режиме Auto2.
	- o Brightness: настройка уровня яркости в пределах значения от 1 до 100. Параметры диафрагмы, скорости затвора и усиления применяются автоматически в соответствии с этим параметром.
	- o Iris: настройка режима диафрагмы (Автоматический/Ручной). В автоматическом режиме параметр диафрагмы имеет больший приоритет в настройке Автоэкспозиции, скорость затвора должна быть зафиксирована. В ручном режиме параметр диафрагмы фиксируется и имеет наименьший приоритет в настройке автоэкспозиции.
	- o Shutter: затвор: настройка скорости затвора. В режиме ESC скорость затвора имеет больший приоритет, если параметр диафрагмы зафиксирован. Режим A.Flicker служит для удаления мерцания 1/120с для стандарт PAL. В ручном режиме возможно изменение параметра скорости затвора в пределах ( х128 до 1/120000с ).
	- o AGC: Авторегулировка усиления (выкл./ нормальный/ высокий). Функция автоматического усиления амплитуды видеосигнала в случае низкого уровня освещения.
	- o SSNR: Функция устранения шумов («снега») на изображении в случае высокого уровня усиления (выкл./низкий/ средний/ высокий).
	- o Sens-up: активация функции медленного затвора в случае низкого уровня освещения. Возможно задание максимального числа кадров (2-128), наложенных друг на друга функцией медленного затвора.

#### **6.5.2 Motion Setup (Настройки движения)**

Меню настроек движения камеры представлено на рис. 6.5.2-1

| MOTION SETUP                                                                                                    |                 |
|----------------------------------------------------------------------------------------------------|-----------------|
| →MOTION LOCK<br>PWR UP ACTION<br>AUTO FLIP<br>JOG MAX SPEED 120/SEC<br>JOG DIRECTION INVERSE<br>FRZ IN PRESET OFF<br><parking action="" setup=""><br/><alarm input="" setup=""></alarm></parking> | OFF<br>ΟN<br>ON |
| BACK<br>EXIT                                                                                                    |                 |

Рис. 6.5.2-1

- Motion lock: блокировка движения (вкл./выкл.). При включении данной функции невозможно перемещение камеры, задание предустановок, шаблонов, обходов, групп действий. Возможен лишь запуск вышеперечисленных функций.
- Power up action: функция действие при включении камеры (вкл./выкл). Данная функция активирует последнее действие (предустановка, обход, шаблон, группа), активированное до выключения камеры.
- Autoflip: автопереворот изображения на 180 градусов (вкл./выкл.)
- Jog max speed: выбор максимальной скорости вращения от 1 град./сек. до 360 град./сек.
- Jog direction: выбор между нормальным и инверсионным режимом вращения камеры.
- Freeze in preset: вкл./выкл функции заморозки изображения. Позволяет системе переключаться между предустановками без отображения движения камеры.
- Parking action setup: перевод камеры в заранее заданную позицию или активация действия по истечению определенного времени (от 1мин до 4 часов). См. рис. 6.5.2-1. Для активации данной функции необходимо в подменю Park enable выставить значение ON, далее задать временной промежуток в подменю Wait time и действие в подменю Park action.

| PARKING ACTION SETUP      |                 |
|---------------------------|-----------------|
| →PARK ENABLE<br>WAIT TIME | OFF<br>00:10:00 |
| PARK ACTION               | номе            |
|                           |                 |
|                           |                 |
| BACK<br>EXIT              |                 |

Рис. 6.5.2-1

- Alarm input setup: настройка действия при активации тревожного входа (См. рис. 6.5.2-2).
	- o Alarm x Type: тип тревожного датчика (нормально закрытый/ нормально закрытый)
	- o Alarm x Action: выбор порядкового номера предустановки, которая будет задействована при активации тревожного входа.

| ALARM INPUT SETUP                                                                                                    |                                             |                                          |
|----------------------------------------------------------------------------------------------------|---------------------------------------------|------------------------------------------|
| ALARM 1TY PE<br>ALARM2TYPE<br>ALARM3TYPE<br>ALARM4TYPE<br>ALARM1ACT<br>ALARM2ACT<br>ALARM3ACT<br>ALARM4ACT<br>BACK<br>EXIT | N.OPEN<br>N.OPEN<br>N.OPEN<br>N.OPEN<br>NOT | NOT USED<br>NOT USED<br>NOT USED<br>USED |
|                                                                                                    |                                             |                                          |

Рис. 6.5.2-2

#### **6.5.3 Preset setup (Настройка предустановок)**

Функция предустановки используется для мгновенного перехода в заранее заданное положение (См.рис. 6.5.3-1). Максимальное количество предустановок 127. Нумерация предустановок задается в диапазоне от 1 до 128 кроме **95** (активация OSD меню).

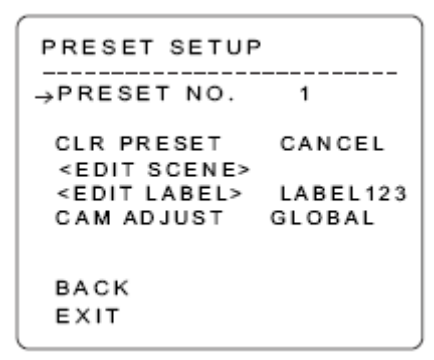

Рис. 6.5.3-1

- Preset No: порядковый номер предустановки.
- CLR preset: очистить настройки текущей предустановки.
- Edit scene: интерфейс настройки ракурса предустановки. Для перемещения используются кнопки направления (стрелочки). Чтобы сохранить текущее положение, необходимо нажать кнопку «- фукус». Для отмены текущего действия используется кнопка «+ фокус».
- Edit label: присвоение названия текущей предустановке (См. рис. 6.5.3-2). Имя должно иметь не более 10 знаков. Для перехода между знаками используются стрелочки. Кнопка «- фукус» подтверждает выбор символа, кнопка «+ фокус» останавливает ввод имени. Далее необходимо сохранить имя, выбрав OK, либо отменить, выбрав Cancel
- Cam adjust: параметры WB и AE могут быть настроены индивидуально для каждой предустановки в режиме LOCAL. В режиме GLOBAL

параметры WB и AE соответствуют общим настройкам в меню Camera setup. Локальные параметры активируются при переходе камеры в соответствующую предустановку. Во время движения камеры параметры WB и AE соответствуют общим настройкам.

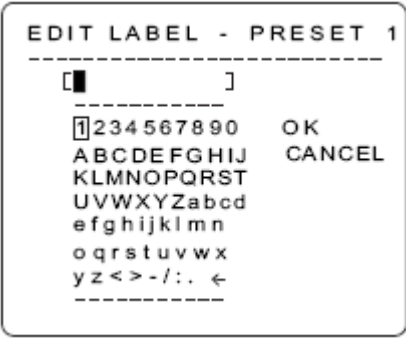

Рис. 6.5.3-2

**Примечание:** Активация предустановки см. п. 4.3.

### **6.5.4 Swing setup (Обход)**

Меню настройки обхода показано на рис. 6.5.4-1

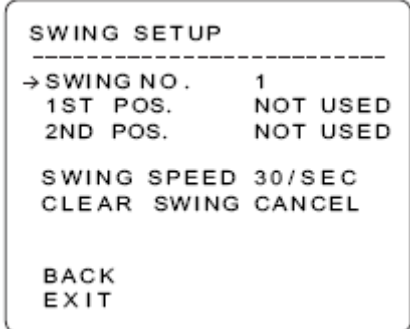

Рис. 6.5.4-1

- Для создания обхода необходимо сначала присвоить ему порядковый номер от 1 до 8.
- Задать начальное положение в пункте  $1<sup>st</sup>$  pos. (указывается порядковый номер предустановки).
- Задать конечное положение в пункте  $2<sup>nd</sup>$  pos. (указывается порядковый номер предустановки).
- Swing speed: в данном пункте задается скорость поворота камеры от 1 град/сек до 180 град/сек.
- Clear swing: очистить текущие настройки обхода.

**Примечание:** Активация функции обхода см. п. 4.2, 4.3.

### **6.5.5 Pattern setup (Шаблон)**

Меню настройки шаблона показано на рис. 6.5.5-1

PATTERN SETUP → PATTERN NO. 1 **UNDEFINED** CLR PATTERN CANCEL <EDIT PATTERN> **BACK** EXIT

Рис. 6.5.5-1

- Для создания шаблона необходимо сначала присвоить ему порядковый номер.
- Затем в пункте Edit pattern (см. рис. 6.5.5-2) записать траекторию движения камеры. Максимальное число движений 1200. Для начала и сохранения записи используется кнопка «- фукус». Для отмены текущего действия используется кнопка «+ фокус».

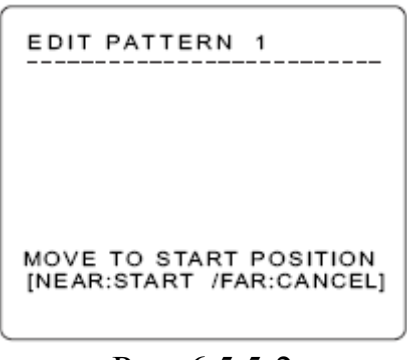

Рис. 6.5.5-2

• CLR pattern: очистить текущие настройки шаблона.

**Примечание:** Активация функции шаблона см. п. 4.2, 4.3.

### **6.5.6 Edit group (Группа)**

С помощью функции Группа возможно задание группы действий. Максимальное количество групп составляет 8. Максимальное количество действий в группе – 20 (См. рис. 6.5.6-1).

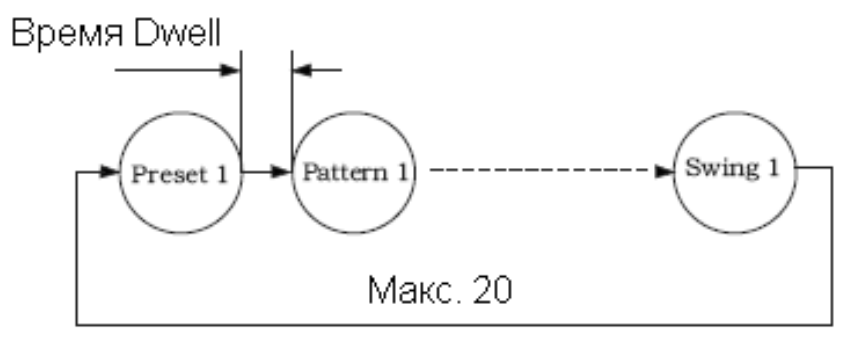

Рис. 6.5.6-1

- Для создания группы необходимо сначала присвоить ей порядковый номер.
- Затем в пункте Edit group (см. рис. 6.5.6-2) сделать настройки группы.
	- o В пункте NO action необходимо задать последовательность действий.
	- o Столбец ### порядковый номер выбранного действия
	- o Столбец Dwell время между действиями.
	- o Столбец OPT если действие определено как PRESET, является скоростью поворота камеры. Если действие определено как Pattern или Swing, является количеством повторов.

Для сохранения настройки группы необходимо выбрать пункт Save. Отмена всех действий производится при выборе пункта Cancel.

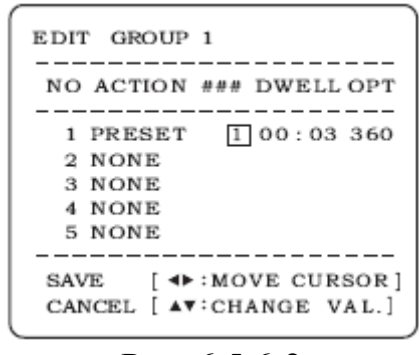

Рис. 6.5.6-2

• Clear group: очистить текущие настройки группы.

**Примечание:** Активация функции Группа действий см. п. 4.2, 4.3.

### **6.6 System initialize (Инициализация системы)**

Меню инициализации системы представлено на рис. 6.6-1.

| SYSTEM INITIAL IZE                                                                                                    |                                        |
|----------------------------------------------------------------------------------------------------|----------------------------------------|
| →CLEAR ALL DATA<br>OCLR DISPLAY SET<br>$\bullet$ CLR CAMERA SET<br><b>CLR MOTION SET</b><br>$\bullet$ CLR EDIT DATA<br>REBOOT CAMERA<br>REBOOT SYSTEM | NΟ<br>NΟ<br>NΟ<br>NΟ<br>NΟ<br>NΟ<br>NΟ |
| <b>SAVE</b><br>CANCEL.                                                                                                    |                                        |

Рис. 6.6-1

- Clear all data: сброс всех настроек.
- CLR Display set: сброс настроек дисплея
- CLR Camera set: сброс настроек камеры
- CLR Motion set: сброс настроек движения камеры
- Reboot camera: перезагрузка видеомодуля.
- Reboot system: перезагрузка камеры.

Таб. 6.6-1 Параметры по умолчанию

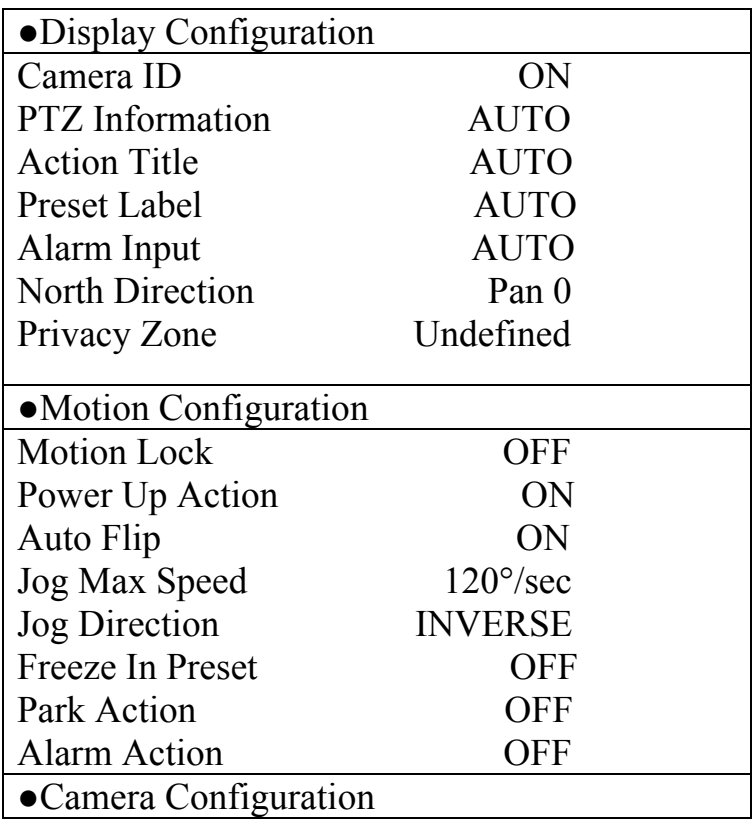

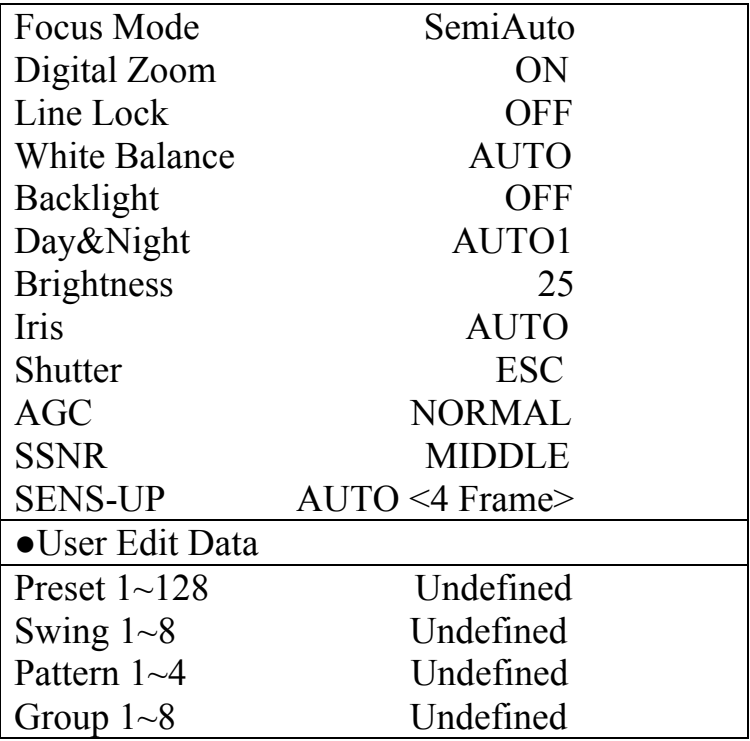

### **6.7 Exit (Выход)**

Выход из OSD меню.

# **7 Часто задаваемые вопросы**

# **7.1 Обслуживание**

Периодически протирайте купол мягкой влажной тканью.

### **7.2 Неисправности**

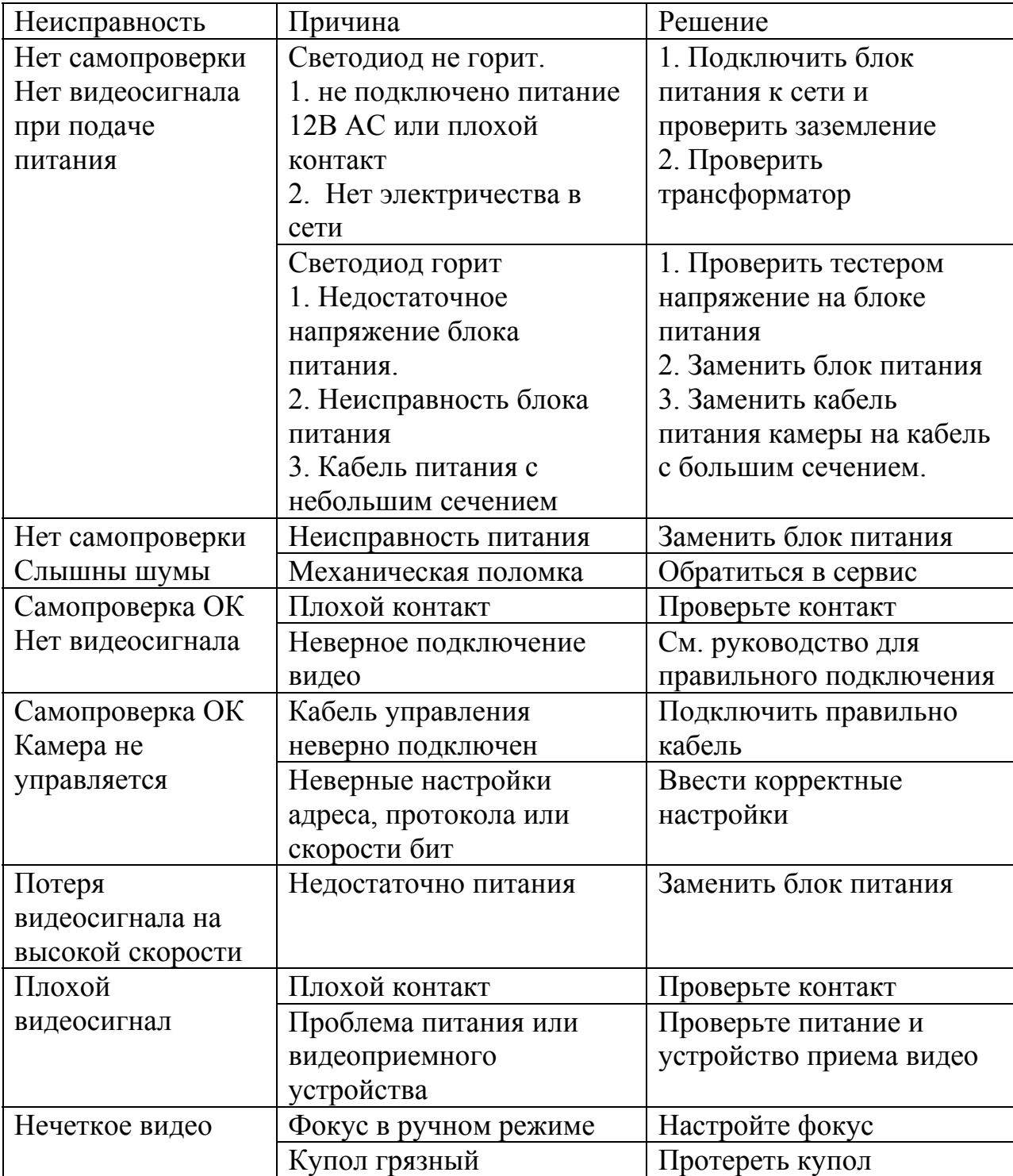

# **Приложение 1**

#### **Защита от грозы и скачков напряжения**

Данная серия скоростных купольных камер адаптирована к системе защиты от грозы TVS. Технология эффективно предотвращает повреждения от различных импульсных значений напряжения до 1500В, т.о обеспечивается защита от грозы или скачка напряжения. Необходимо соблюдение мер безопасности при монтаже камеры на открытом пространстве.

- Расстояние до высоковольтных объектов должно быть больше 50 м.
- Кабель вне помещения должен прокладываться под навесом по мере возможности.
- Для прокладки в земле кабель должен прокладываться в металлической трубке. Прокладка без металлического уплотнения запрещена.
- Рядом с высоковольтными объектами (такие как трансформаторные подстанции) необходима установка дополнительных грозозащитных устройств и громоотводов.
- Грозозащита и заземление внешних устройств и кабелей должны быть объединены общую систему грозозащиты, соответствующую принятым стандартам и нормативам.
- Примерная схема подключения заземления приведена на рис. 1 Громоотвод видео

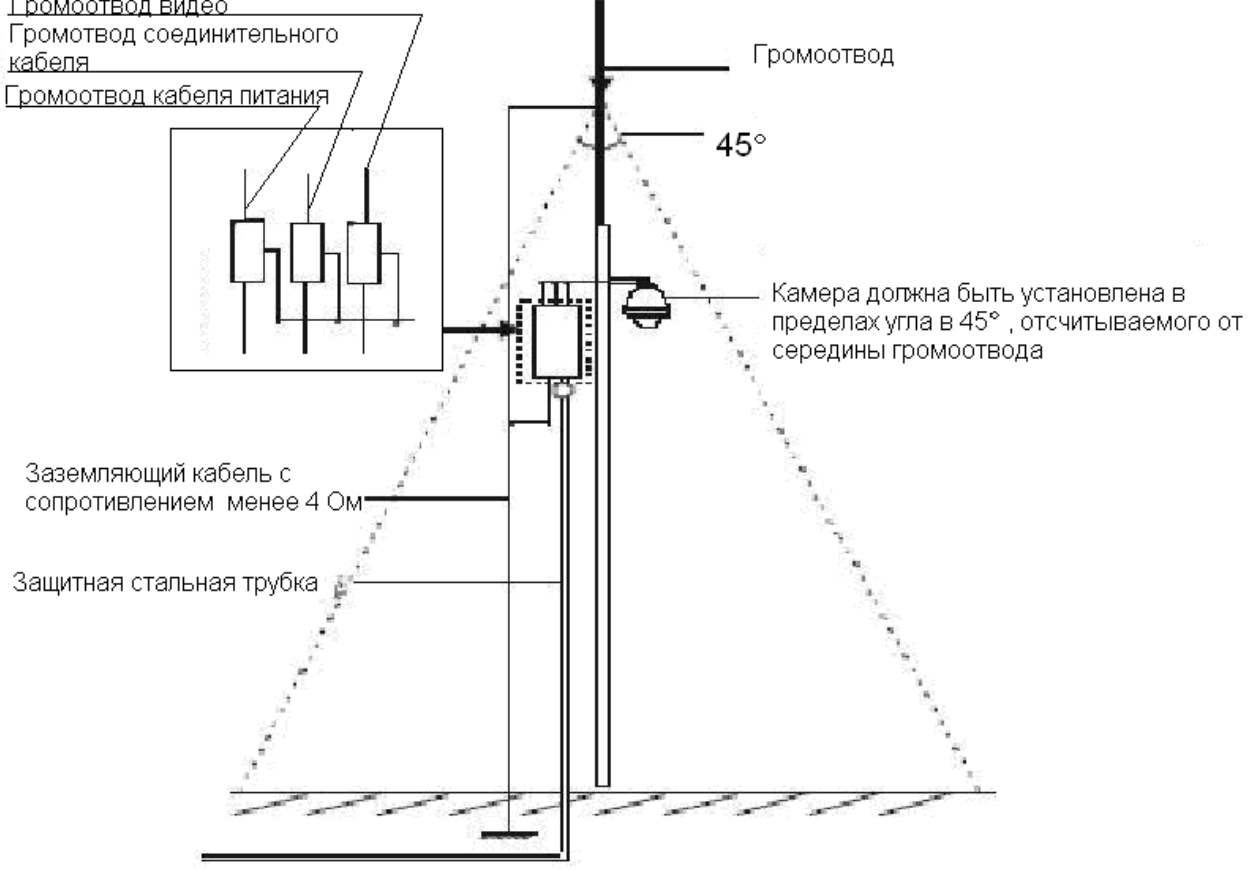

Рис. 1

# **Приложение 2**

RS-485 – полудуплексный интерфейс с полным сопротивлением 120 Ом. Максимальная нагрузка составляет 32 управляемых устройства.

Для RS-485 теоретически рассчитанная дистанция управления по кабелю сечением 0,56 мм приведена ниже в таблице.

Таб. 1

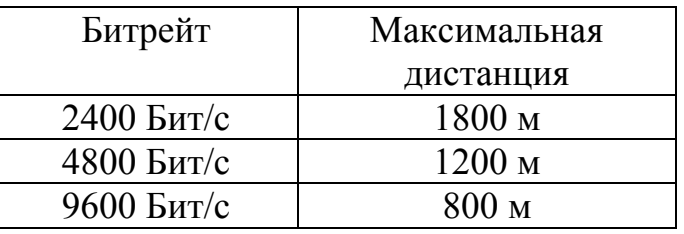

Дистанция может снизиться по следующим причинам:

- Сечение кабеля меньше расчетного.
- Наличие в окружающей сети сильного электромагнитного поля
- Большое количество устройств подлеченных по протоколу RS485.

По протоколу RS485 все устройства должны быть подключены последовательно рис. 1.

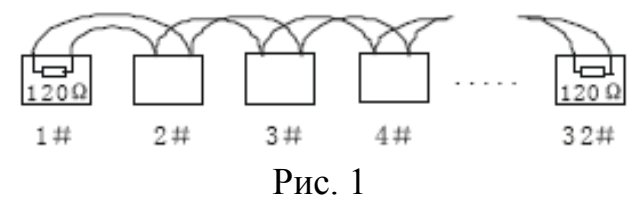

Возможно использование более простого метода подключения, но расстояние «D» не может превышать 7 м (рис.2).

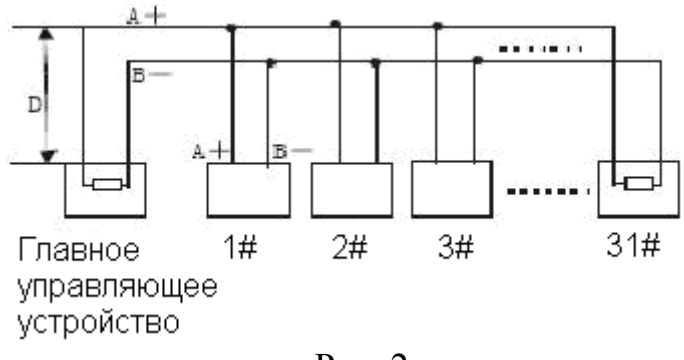

Рис. 2

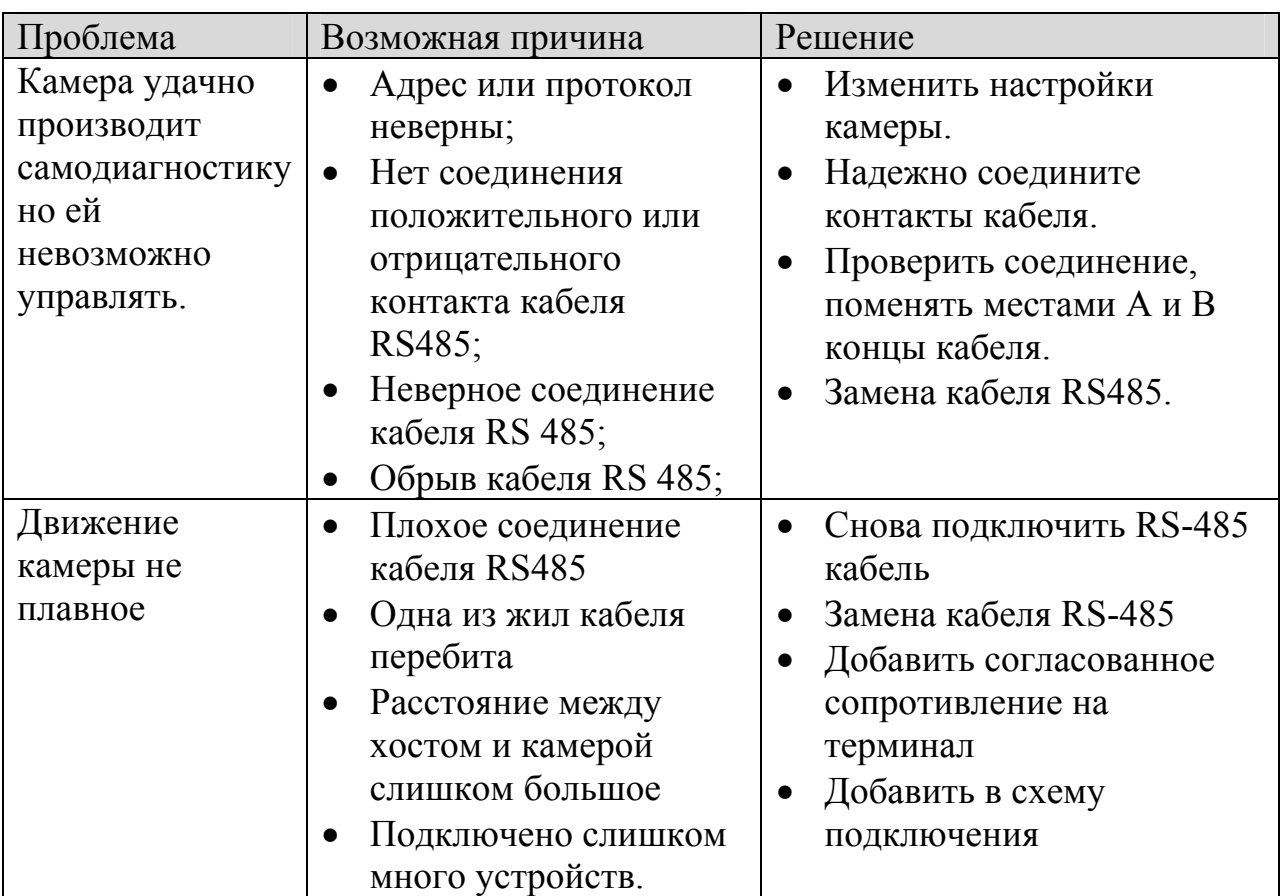

# Таб. 2. **RS485 Возможные проблемы и методы их решения**